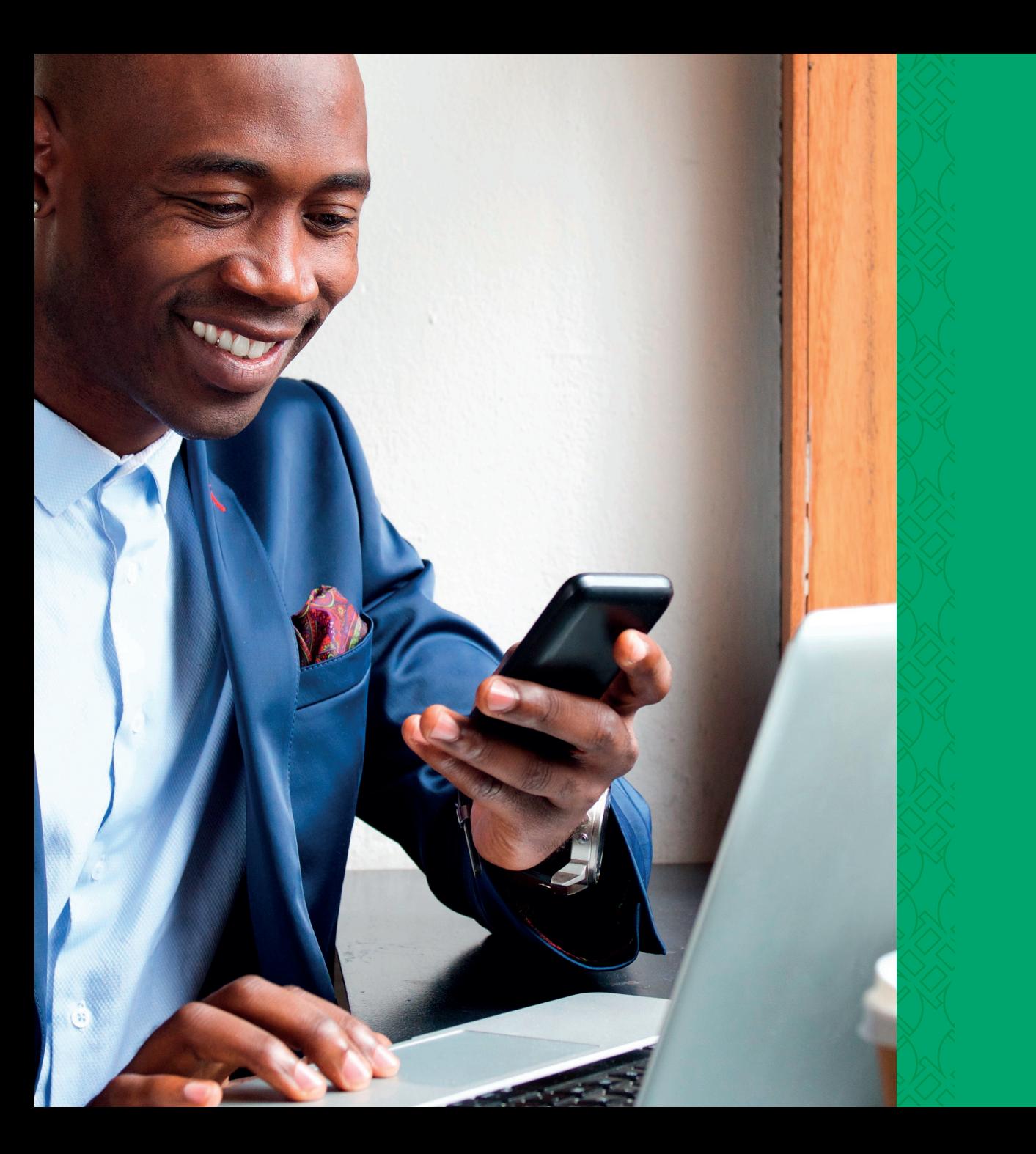

# **BOA Web**  Customer Value Proposition

Your Money, Your Fingertips.

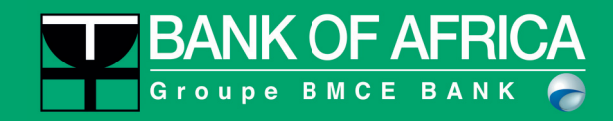

## **Target Market Summary**

People who are busy, on the go and have no time to visit the bank

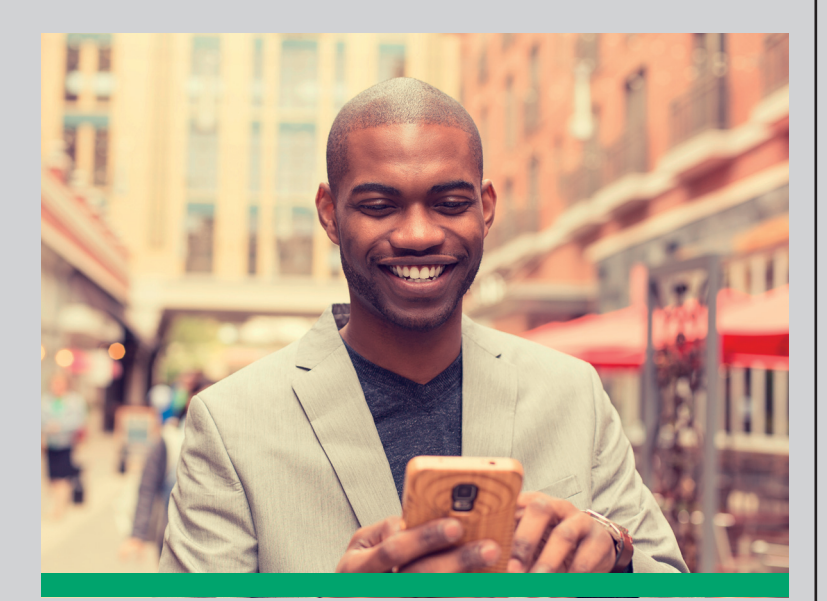

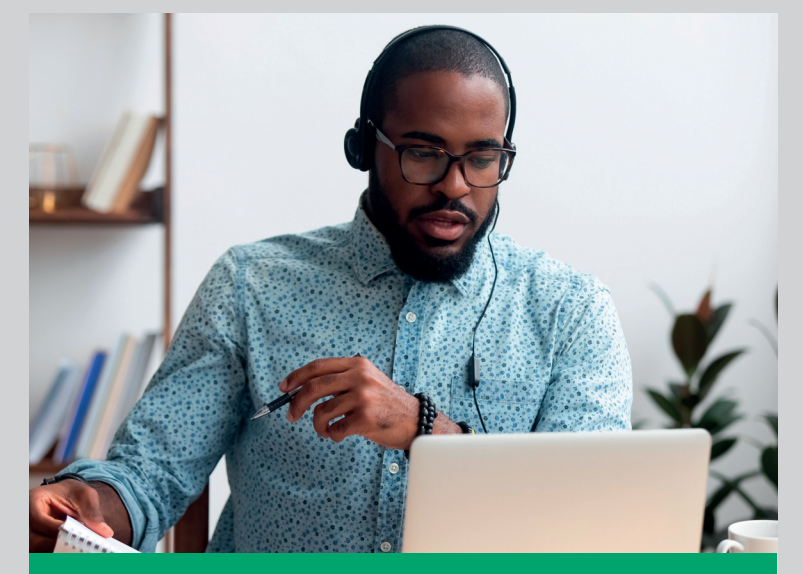

People who are handy with tech People who do not want to waste time being on standby in the banking hall

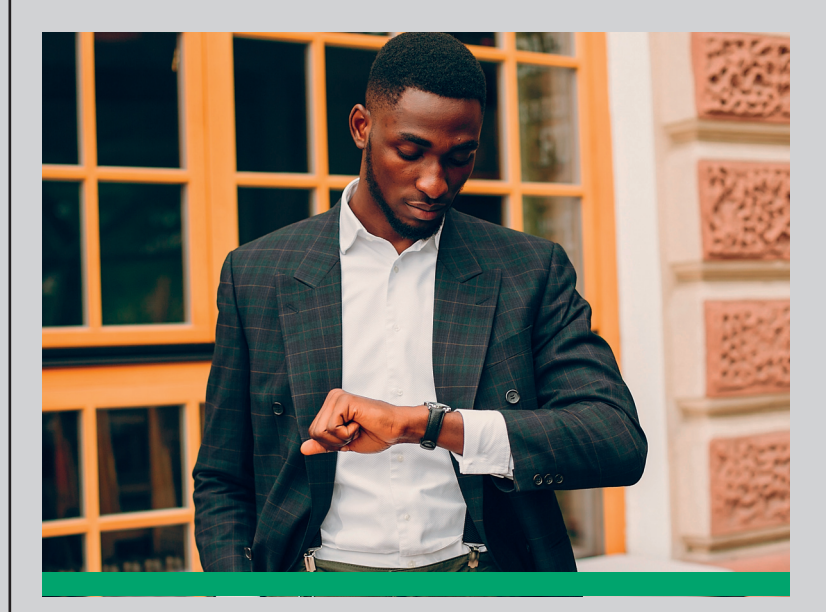

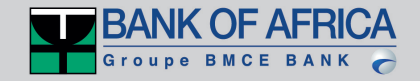

#### **BOA Web Customer Value Proposition (CVP) – Summary**

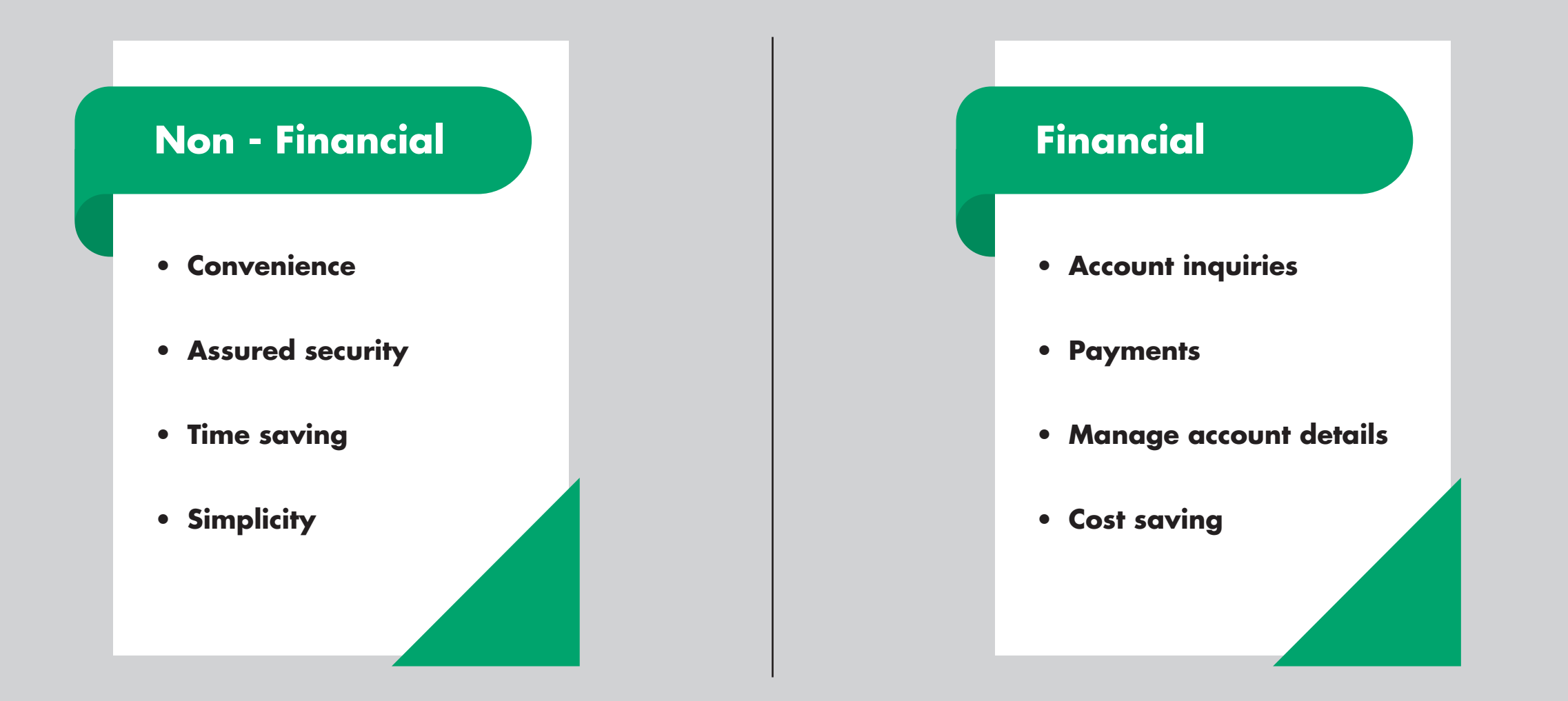

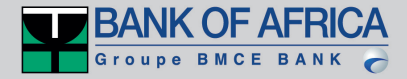

#### **BOA Web Customer Value Proposition (CVP) – Non Financial**

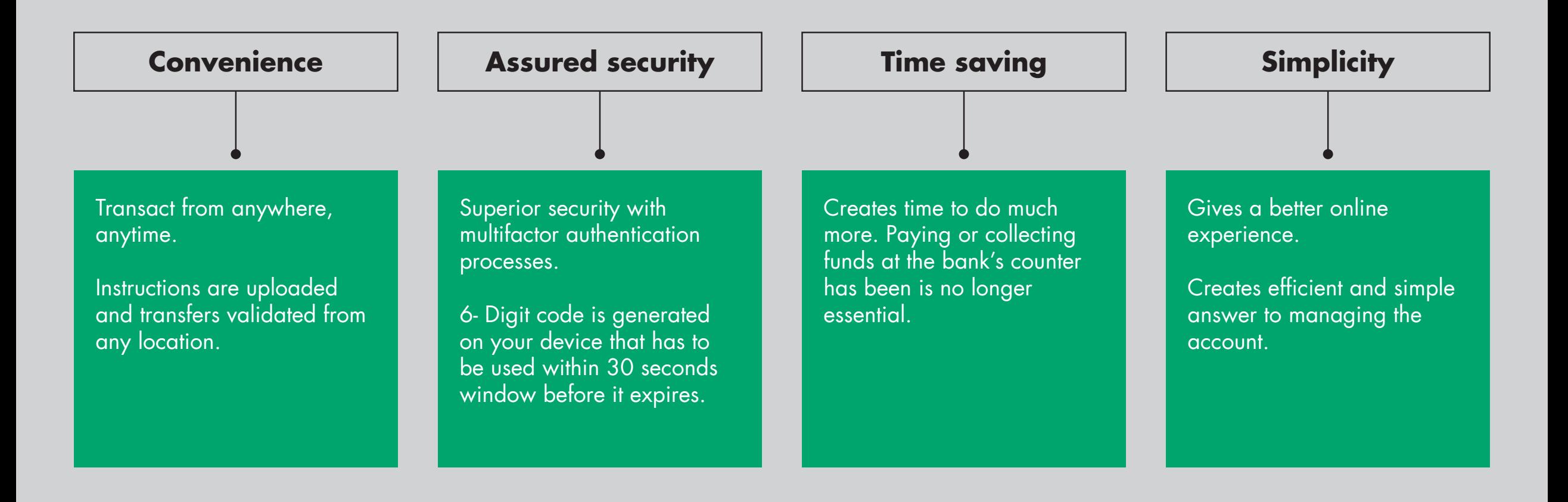

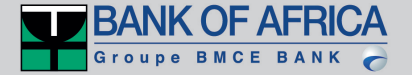

## **BOA Web Customer Value Proposition (CVP) – Financial**

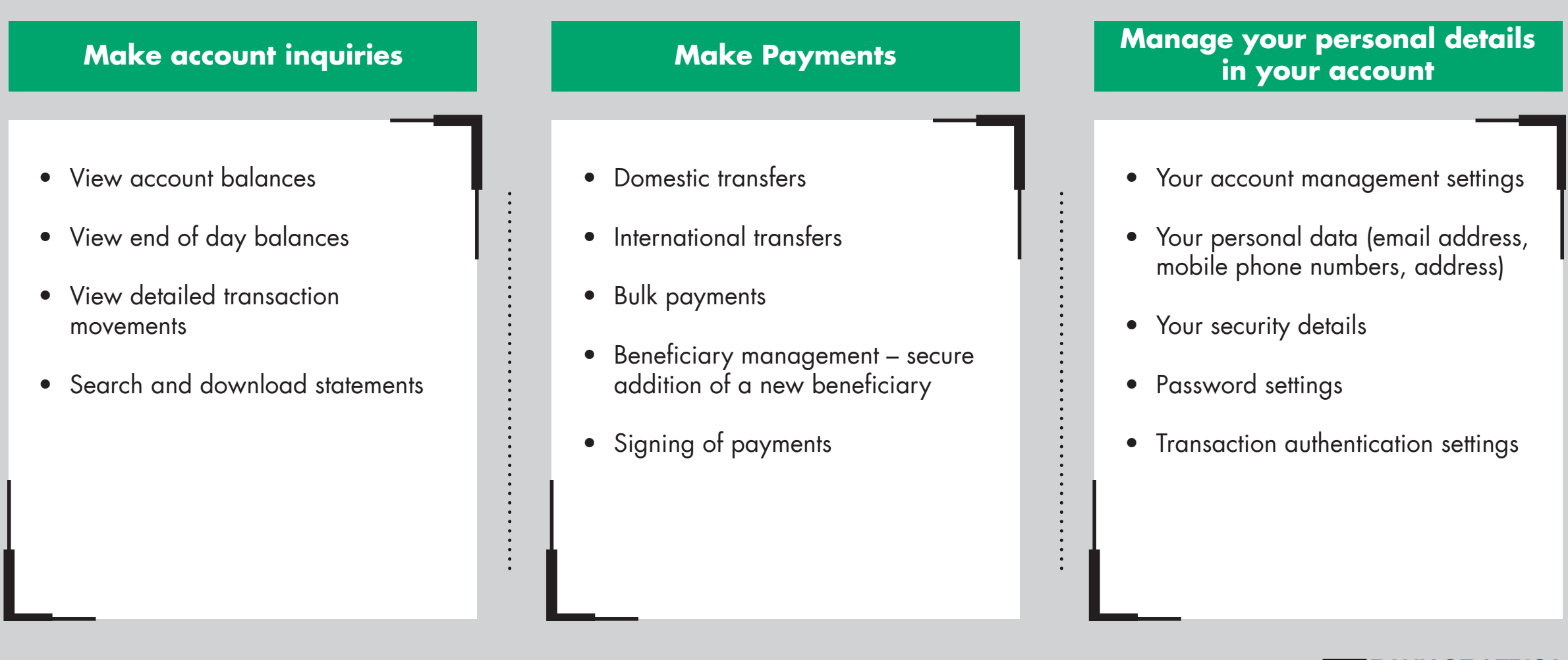

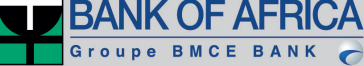

## **BOA Web Step by step login process - Returning user**

O 1 Click on the link<br>https://boaweb.of.africa/users/authentication 04 Click on the link **https://boaweb.of.africa/users/authentication**

O2 On the top right-hand side of the screen, click on preterred<br>language between French "FR" and English "EN". On the top right-hand side of the screen, click on preferred

**03**

Input the User Name ID - ( the one you were using on the previous Bweb)

#### Click on the **"Send reset instructions"**

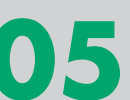

You will receive an email with the link, click on change password. Ensure to use the link on Mozilla/Chrome

- Insert the last 7 digits of your account number under Account root.
- Insert your existing username Under Identifier code.
- Insert your new password.
- Confirm the new password.
- Then click on validate (you will then get a confirmation email that your password has been changed).

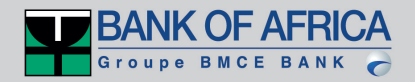

## **BOA Web Step by step login process - Returning user**

**06** log in using your existing username and the new password vou created. you created.

Download google authenticator from your Apple store or<br>Google Play store (brief guide attached), scan the bar code<br>showing an the expect to activate the authenticates and Download google authenticator from your Apple store or showing on the screen to activate the authenticator and then input the 6 digit code.

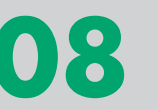

Accept terms and conditions.

You should now be able to access the portal.

#### **First connection to BOA Web**

Contact your account manager to complete the sign- up form. The setup will be completed and an e-mail with login instructions sent to you. **(Then follow the returning user instructions)**.

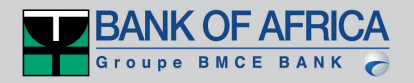

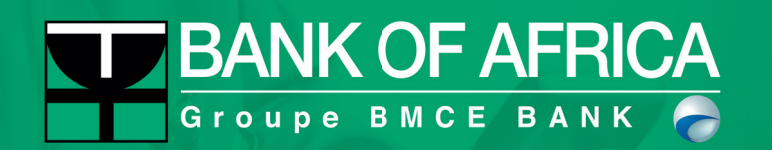